En esta breve introducción al manejo de procesador de texto aprenderemos a introducir texto y a modificar su formato (color, tipo de letra, tamaño de letra, etc…)

Los procesadores de texto nos sirven para poder escribir cualquier tipo de texto (documento, informe, carta, libro, redacción, ideas propias, recetas, etc…)

Existen varios procesadores de texto, pero los más utilizados y recomendados son los dos siguientes:

- WORD **Pertenece a Microsoft por lo tanto hay que pagar una licencia.**
- OPENOFFICE  $\longrightarrow$  Es de código abierto y por eso es gratuito.

Aunque son programas diferentes ambos tienen un funcionamiento muy parecido y además son compatibles uno con el otro. Los iconos con los que podremos identificar ambos programas en nuestro dispositivo (ordenador, Tablet o móvil) son los siguientes:

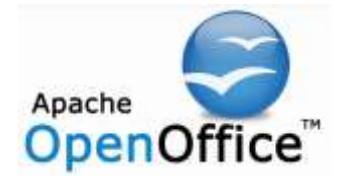

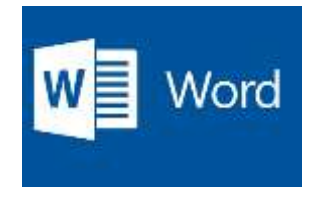

En adelante utilizaremos el WORD pero recuerda que el funcionamiento es muy parecido.

## ABRIENDO EL PROCESADOR DE TEXTO

Para abrir el procesador de texto y poder utilizarlo, lo primero es situarnos sobre el icono y hacer doble click sobre él. Una vez que se abre el programa lo primero que nos aparece es la siguiente pantalla:

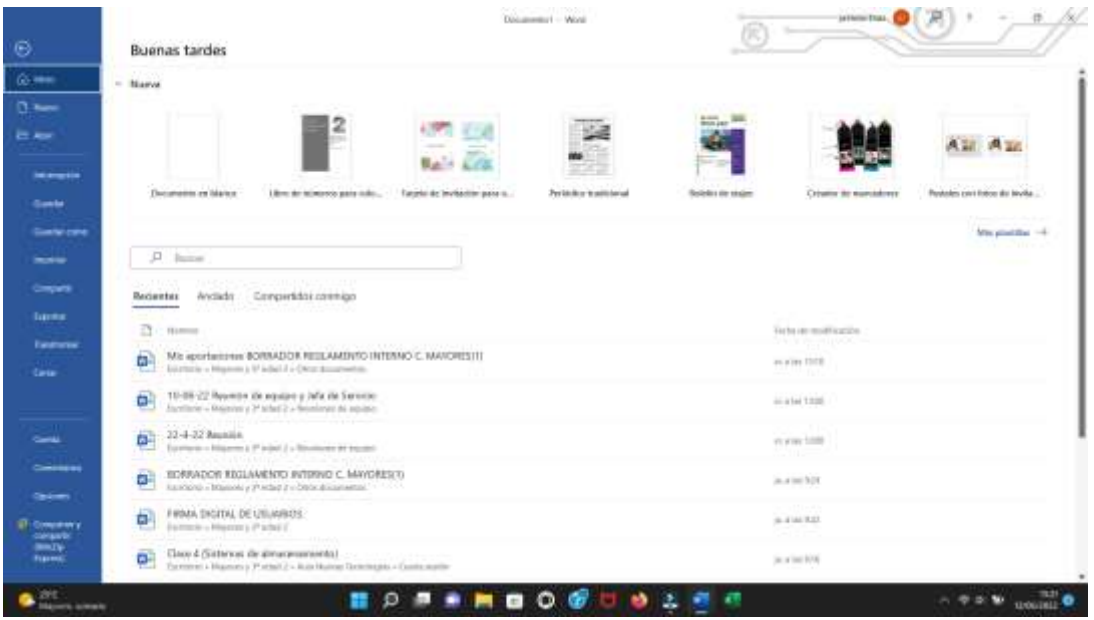

Vemos que hay varias plantillas que nos pueden servir como guía para crear un nuevo documento, pero para empezar vamos a utilizar la opción "**Documento en blanco**"

Una vez elegimos esta opción nos aparecerá la siguiente pantalla en la cual ya podremos empezar a escribir nuestro texto.

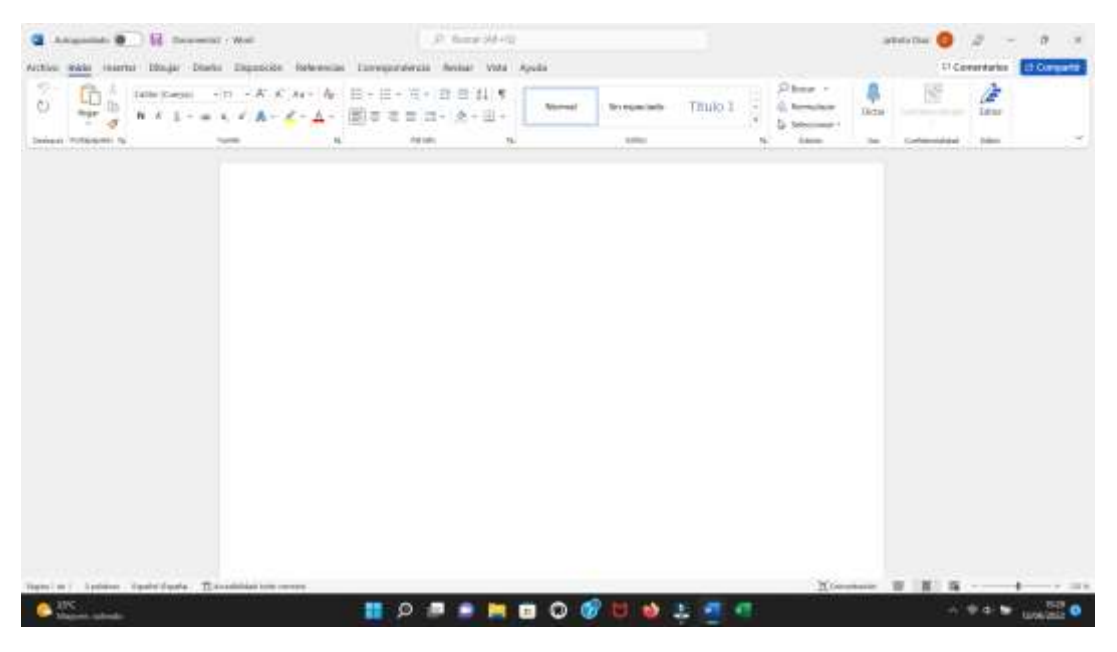

Para ver cómo podemos modificar el formato de nuestro texto, deberás ver el video que está en la Web de Mayores, accediendo a través de tu navegador de internet o bien puedes utilizar el enlace directo que te dejo a continuación:

[https://mayores.santaluciagc.com/?page\\_id=2208](https://mayores.santaluciagc.com/?page_id=2208)